## **Create a Google Scholar Profile**

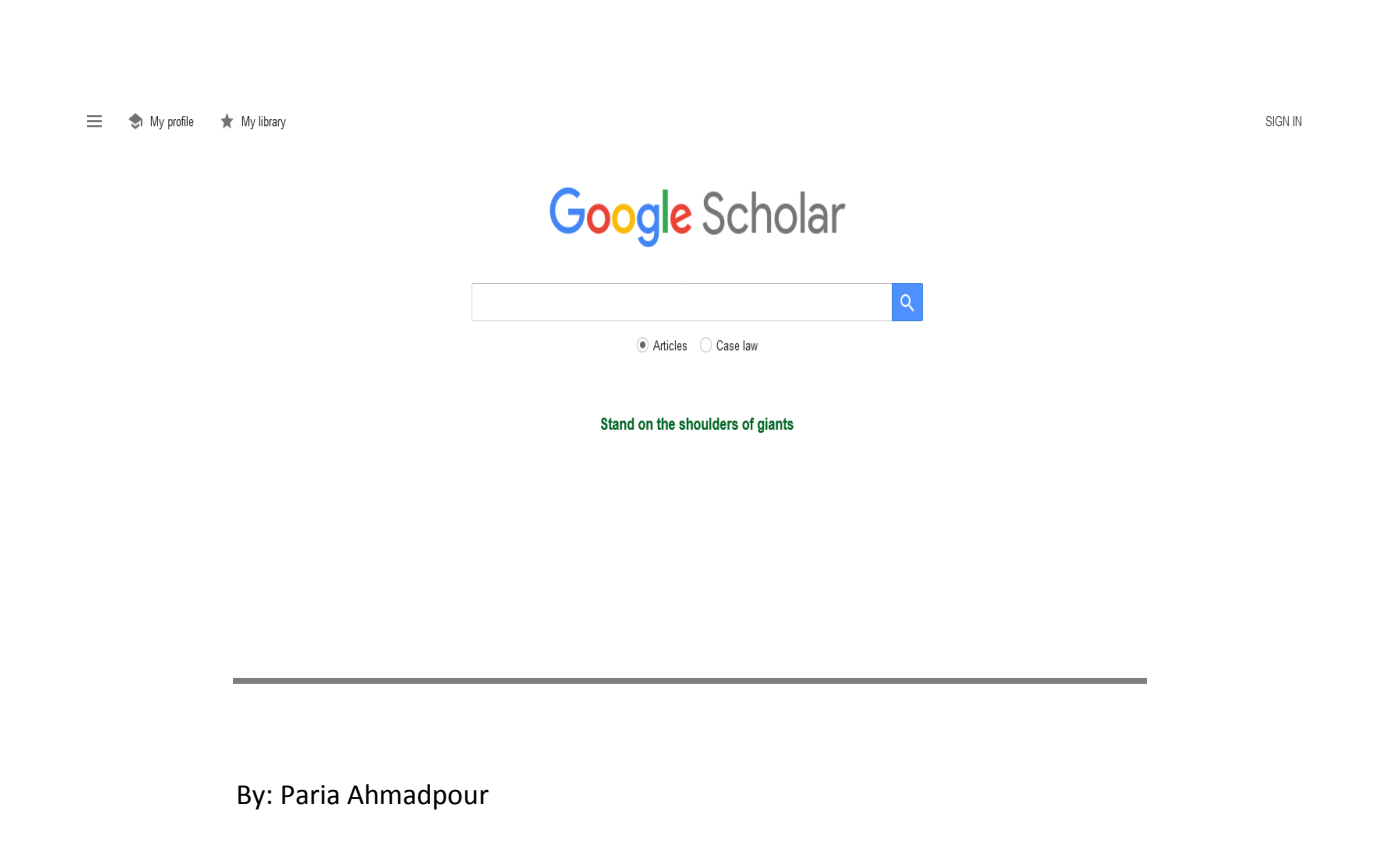

Master of Medical Information Sciences

## **نحوه ایجاد پروفایل گوگل اسکالر**

برای ایجاد پروفایل در google scholar شما ابتدا نیاز به یک اکانت گوگل (جیمیل) و یک ایمیل آکادمیک دارید. <mark>مرحله 1:</mark> وارد آدرس <u>scholar.google.com</u> شوید و بر روی گزینه My profile کلیک نمایید.

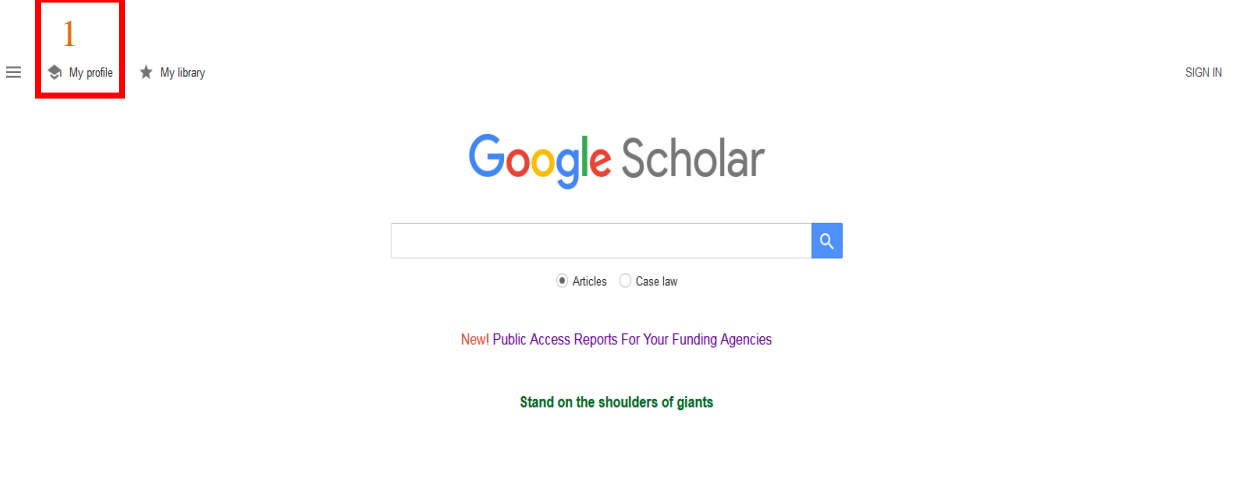

**مرحله:2** در ایه قطمت حطاب کاربری جیمیل خُد را َارد َ Next را فشار دٌیذ َ اگر حطابی وذاریذ گسیىً account creat را بزنید.

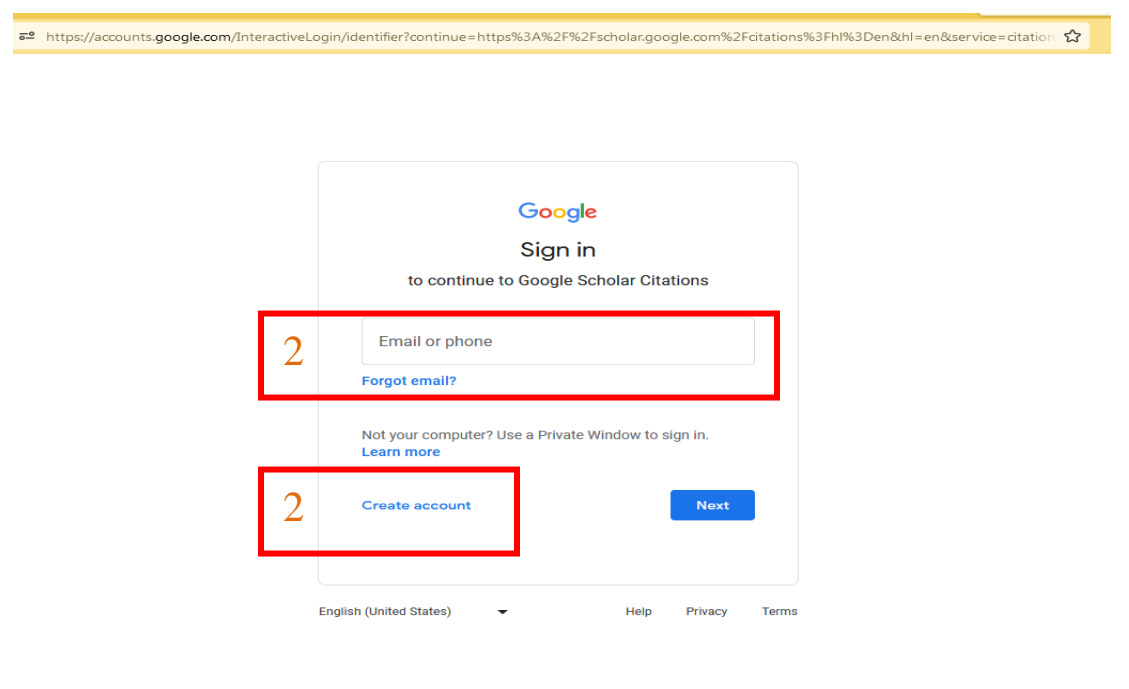

<mark>مرحله3:</mark> اطلاعات خواسته شده را تکمیل نمایید<sub>.</sub>

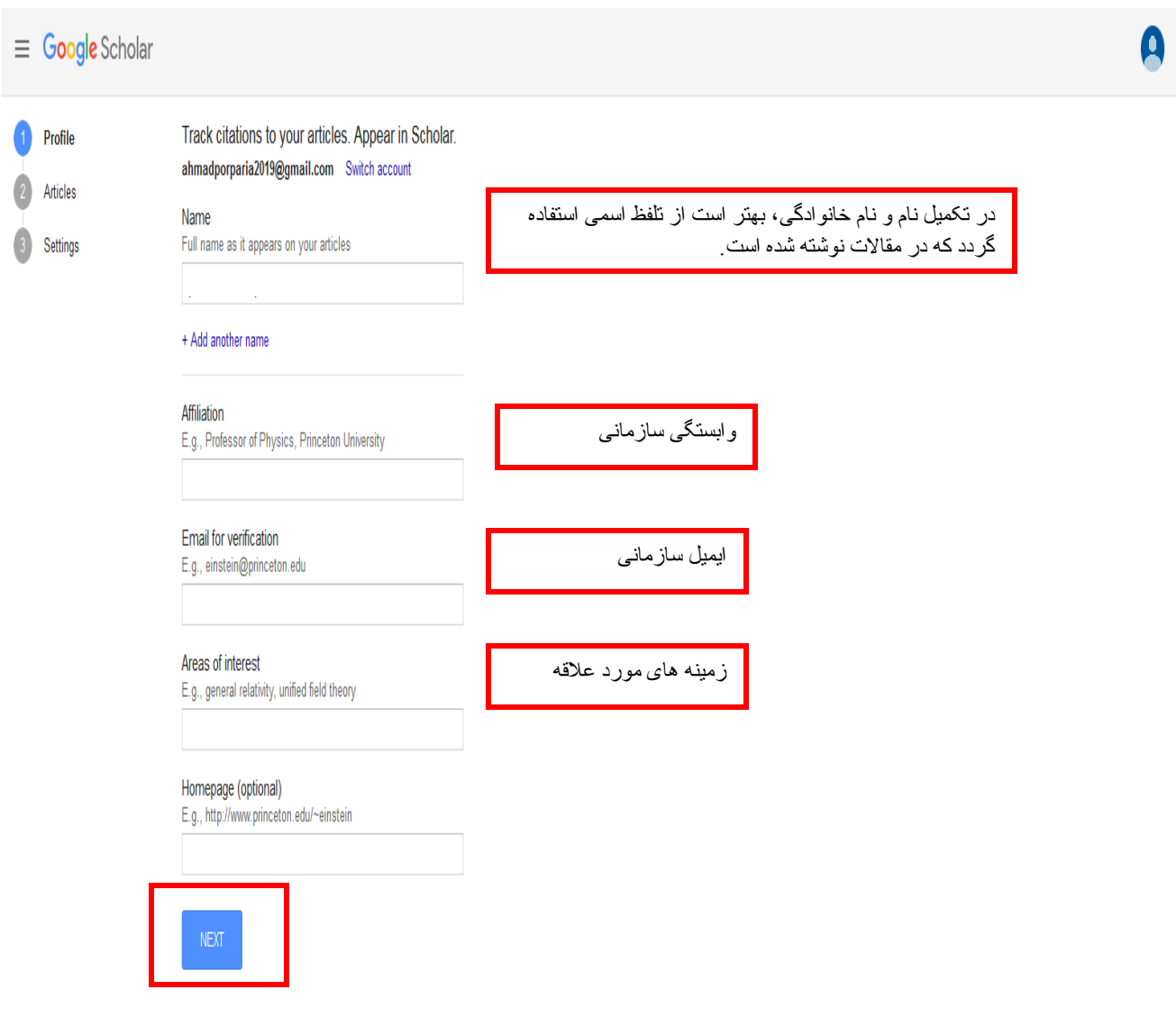

## **مرحله:4**

در این قسمت شما باید مقالات خود را به لیست add نمایید.

این قسمت در 2 مرحله انجام می گیرد:

هرحلَ :1-4 اًتخاب Groups

در این مرحله برخی اسامی با لیست مقالاتشان برای شما نمایش داده می شود که باید آنها را بررسی نمایید و اگر مربوط به خودتان بود در کنار اسم، باکس را انتخاب کنید و در نهایت بر روی ایکون فلش در بالا صفحه کلیک نمایید. می توانید از باکس جست و جو نیز در این قسمت کمک بگیرید.

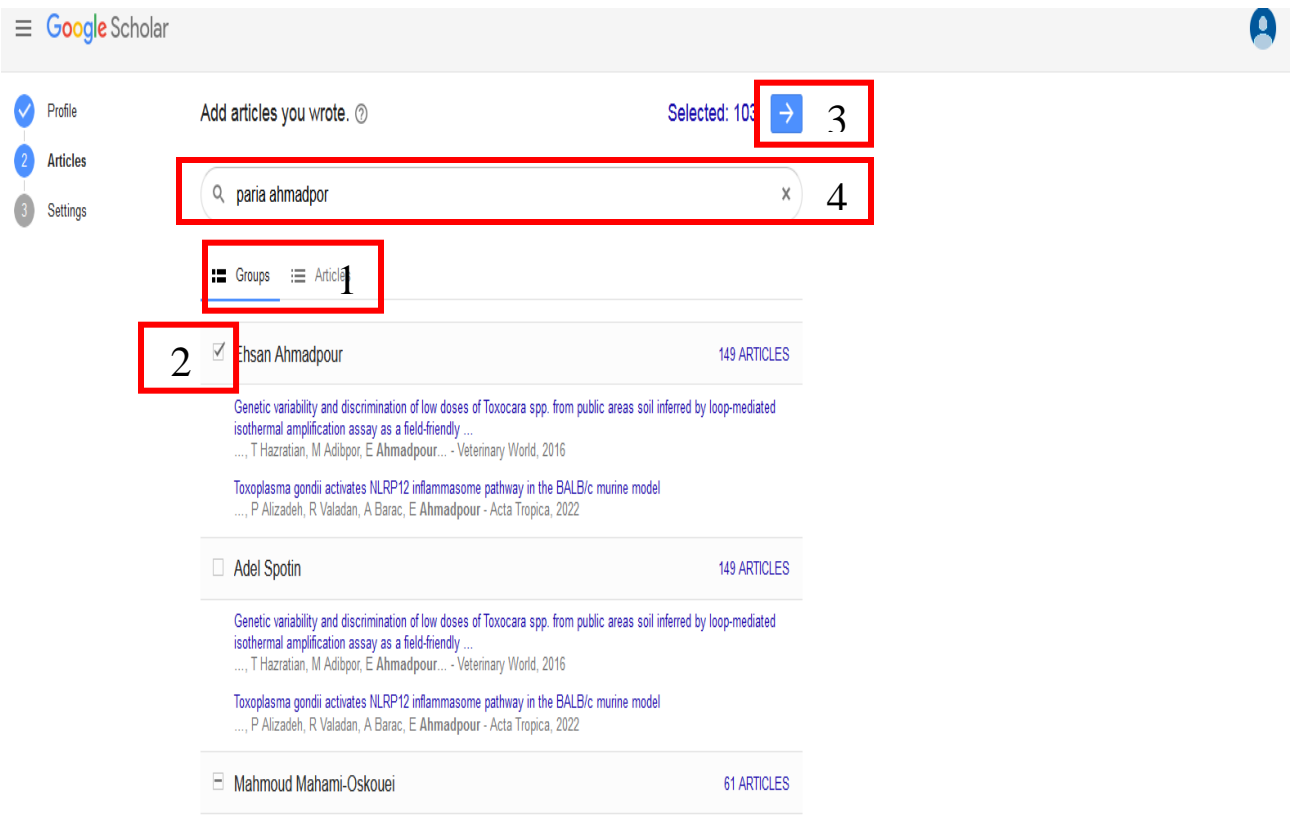

مرحله 2-4: انتخاب Articles

در این مرحله شما براساس عناوین مقالات بررسی می کنید و مقاله مربوط به خودتان را انتخاب می نمایید. می توانید از باکس جستجو نیز در این مرحله بهره مند شوید.

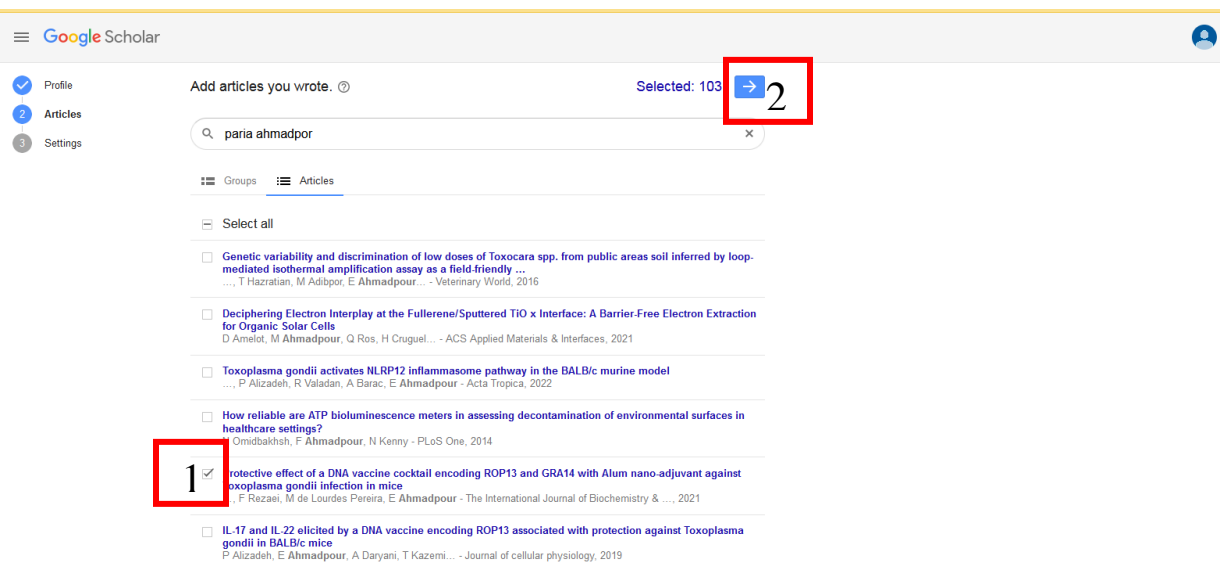

## **مرحله:5**

در این قسمت اطلاعات مربوط به به روزرسانی مقالات و نوع نمایش پروفایل و .. قرار دارد.

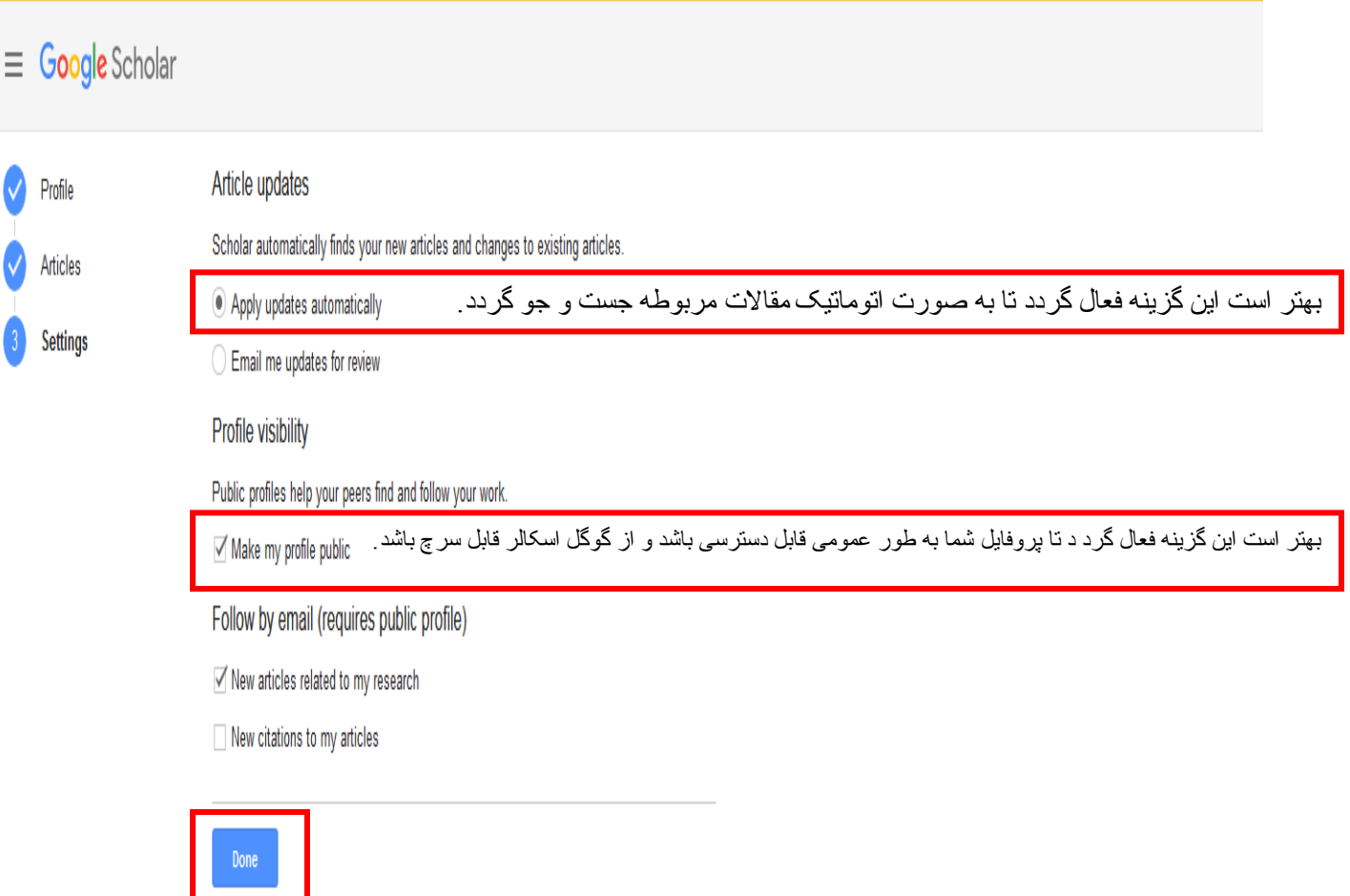

حال پروفایل شما ایجاد شده است و یک ایمیل تایید به ایمیل آکادمیک شما فرستاده می شود که باید آن را تایید نمایید.

دقت کنید که اگر ایمیل آکادمیک خود را تایید نکنید، پر وفایل شما قابل دسترسی برای عموم نخواهد بود.

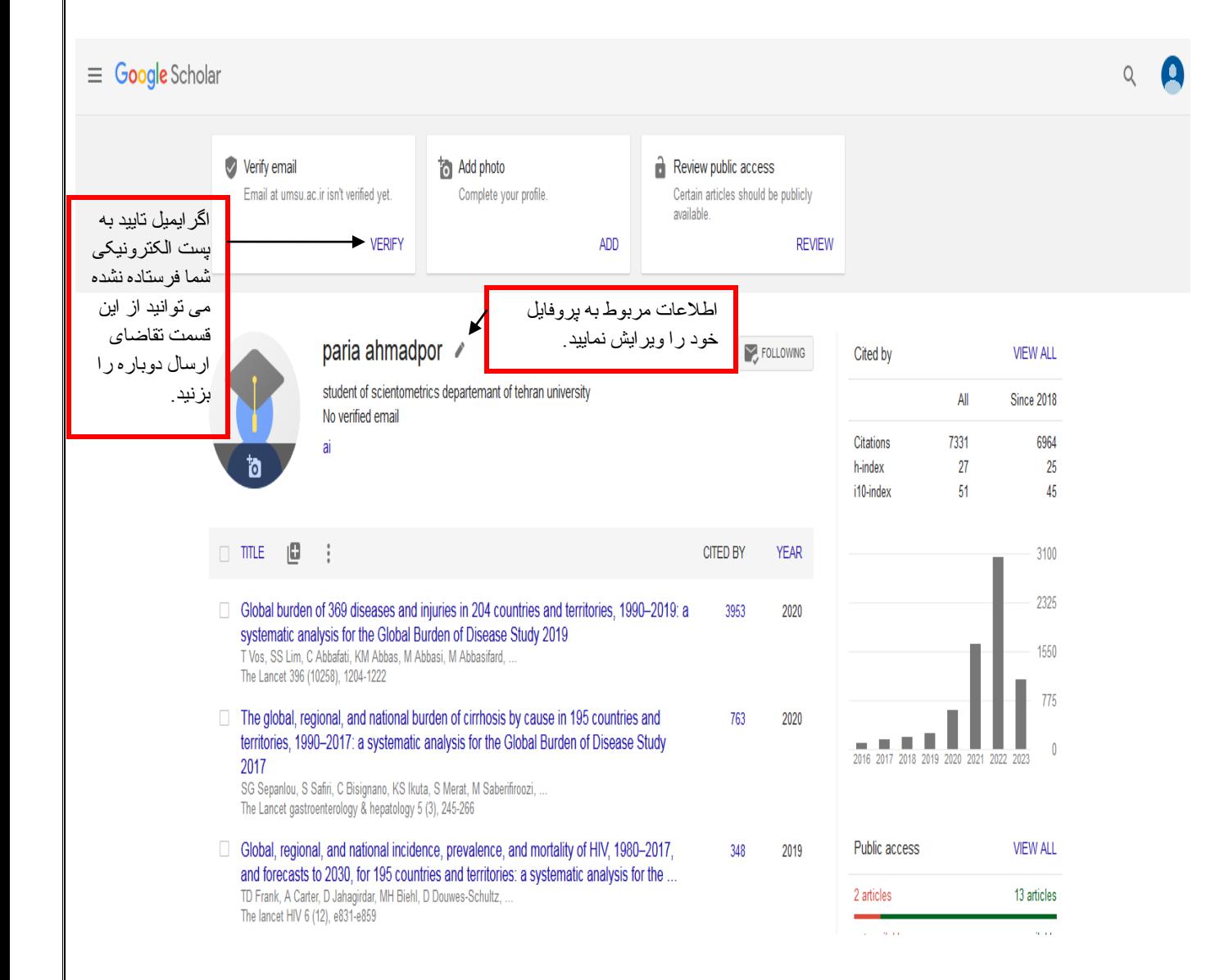